## **How do I Install Java 7?**

If you are a user of the ePM application, a prompt window to upgrade to Java 7 will appear when you log into ePM. Follow the instructions to download the new version, as well as to uninstall the old version of Java.

Java 7 can also be installed on your desktop by going to Java's web site at the following URL address. Follow the self-guided prompts to install Java 7, as well as to uninstall the old version of Java.

[http://java.com/en/download/ie\\_manual.jsp](http://java.com/en/download/ie_manual.jsp)

## **Instructions to Fix Java Forms Errors**

After you have successfully installed Java 7, you need to be aware that Java 7 has introduced new security restrictions that can interfere with running UDOT's Forms applications (e.g. ePM). To fix the problem utilize the following instructions.

When you try to run a Forms app, you may see this error message:

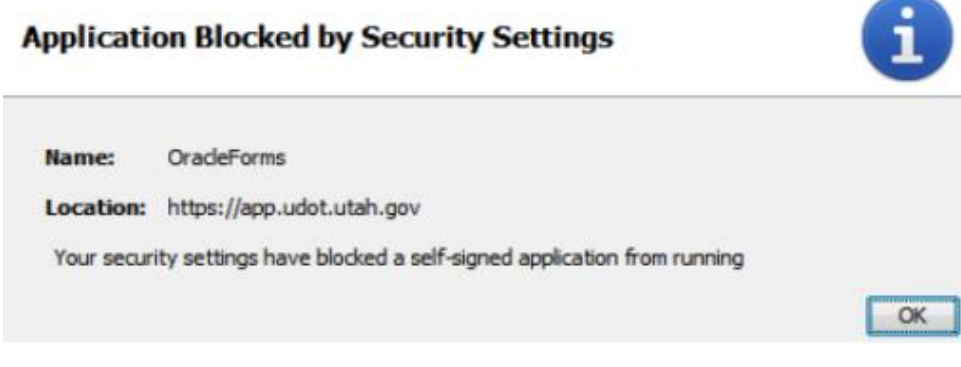

Followed by this error message:

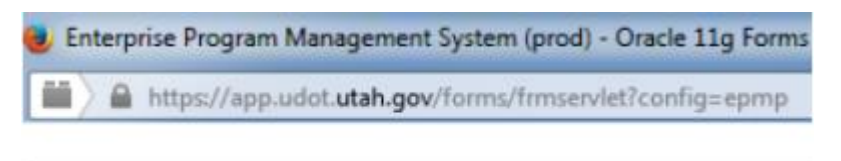

Error. Click for details

 $\bigcirc$ 

Cancel

Apply

 $\alpha$ 

- 1. Open Windows Control Panel and launch the Java control panel.
	- **A** Java Control Pane General Update Ja Security / anced V Enable Java content in the browser Security Level Very High ⋒ High (minimum recommended) Medium Java applications identified by a certificate from a trusted authority will be allowed to run. **Exception Site List** Applications launched from the sites listed below will be allowed to run after the appropriate security prompts. Edit Site List... **Restore Security Prompts** Manage Certificates...
- 2. In the Java control panel, navigate to the **Security** tab and click **Edit Site List**.

3. In the **Exception Site List** pop up window click on the **Add** button.

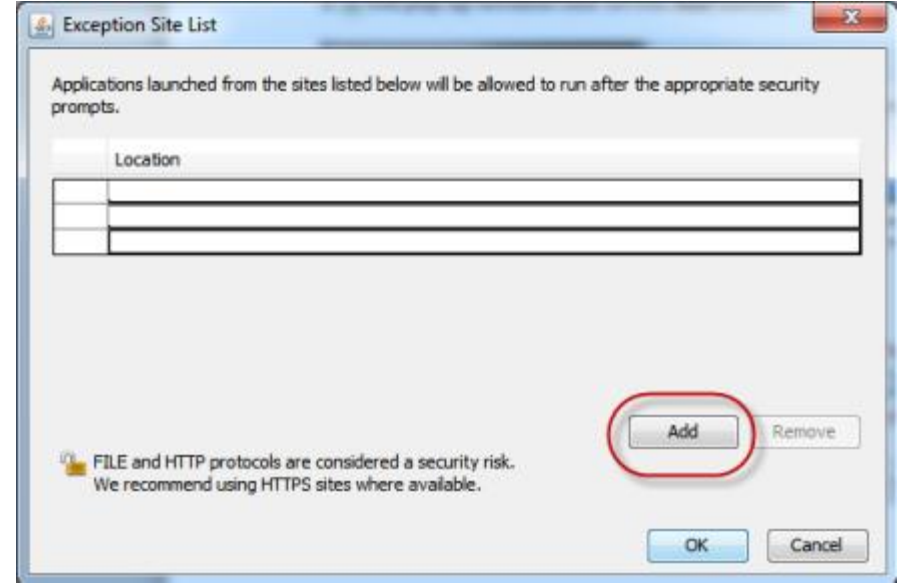

4. In the **Location** field type [https://app.udot.utah.gov](https://app.udot.utah.gov/)

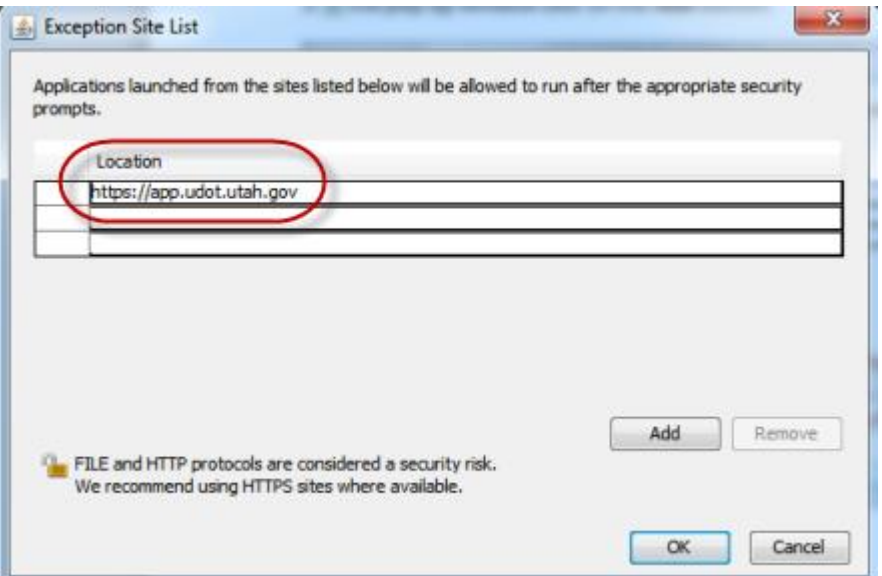

- 5. If you use Forms apps for other sites continue to click the **Add** button and add the other sites using Forms. (Ensure the beginning of the site name starts with https://) Click **OK** when you are finished.
- 6. The new site address will appear in the **Exception Site List**.

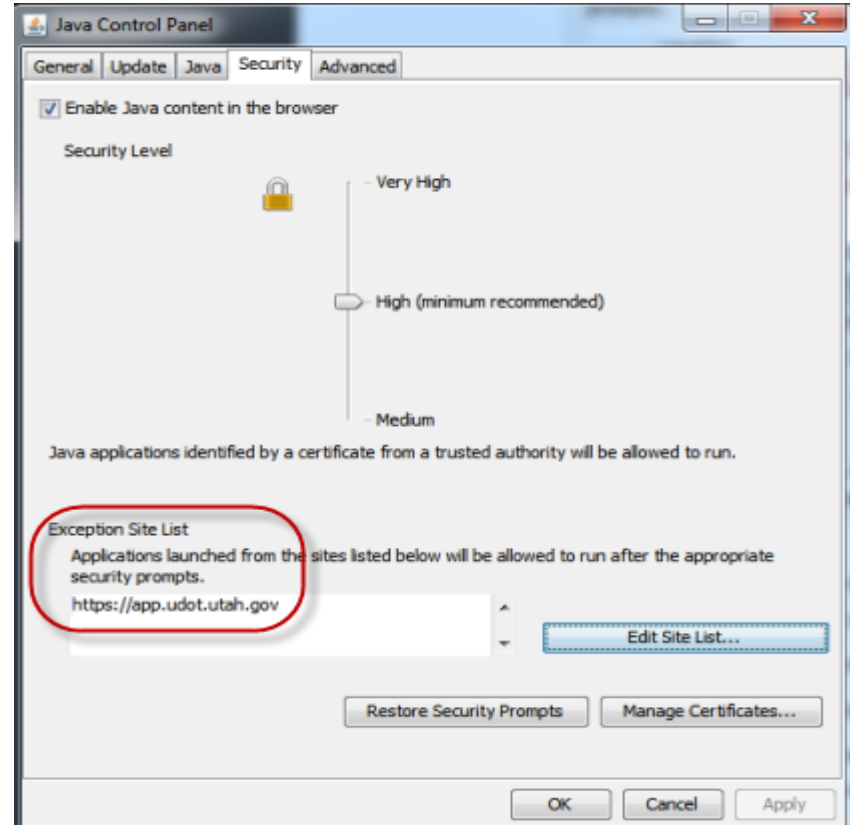

7. When running Forms applications you may see a warning message like the one below. If so, check the box to accept the risk and click **Run**.

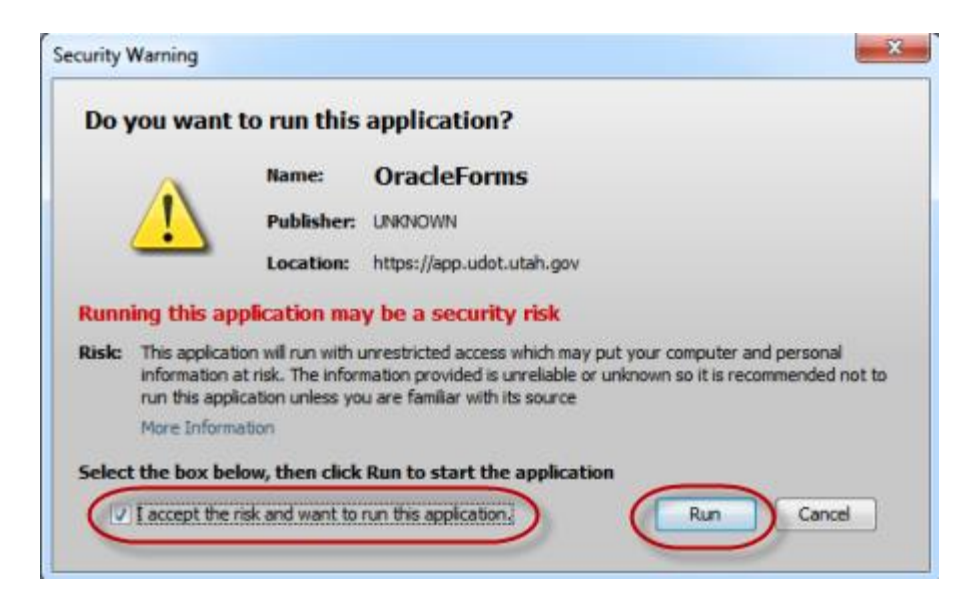

## **How to Install Old Versions of Java**

If you upgrade to Java 7, and experience issues with applications not running correctly, older versions of Java can be retrieved and installed. Simply uninstall your current version of Java by opening the **Control Panel** and navigating to the **Programs** or **Programs and Features** option (naming convention varies depending on operating system). If you need assistance to install/uninstall an application please contact the DTS help desk at 801-965-4901. If you are a consultant, please contact your IT department for assistance to add or remove applications. Older versions of Java can be found at Java's archive web site by accessing the following URL address.

<http://www.oracle.com/technetwork/java/archive-139210.html>